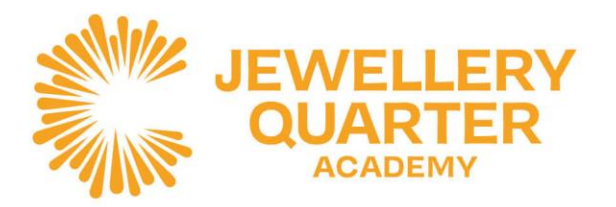

St George's Court, 1 Albion Street, Birmingham, B1 3AA 0121 729 7220 · enquiry@corejewelleryquarter.academy Headteacher: Jamie Barton © @COREJOAcademy @COREeducate © @coreigacademy

1 st December 2022

# **Year 11 Progress Evening Thursday 8th December 2022 4.30pm to 6.30pm**

Dear Parent/Carer,

We are delighted to invite you to our forthcoming Year 11 Progress Evening **on Thursday 8th December between 4.30pm and 6.30pm.**

This Evening is an important event in the Year 11 Calendar which will give parents and students the opportunity to understand the outcomes of the mock results and speak to class teachers on how to move forward to achieve the best results in summer exams.

The evening will consist of individual one to one meetings with class teachers and we hope you take this opportunity to further develop and enhance the communication with the school to maximise your child's opportunities here at JQA. Appointments will need to be booked via our School Cloud system. Details of this can be found attached to this letter.

Can I remind you that all information about the Year 11, journey here at JQA can be found on the Year 11 page on our school website along with the Year 11 team's contact information. You can access this at: <https://www.corejewelleryquarter.academy/year-11/>

If you have any further questions regarding the Progress Evening, please do not hesitate to contact the school reception on 0121 7297220 or email sivey@corejewelleryquarter.academy

Yours faithfully

Sophia Ivey Head of Year 11

# **Parents' Guide for Booking Appointments**

Browse to<https://jewelleryquarteracademy.schoolcloud.co.uk/>

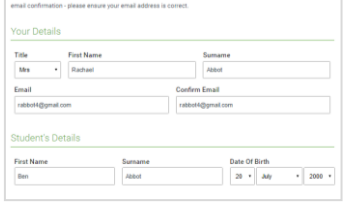

#### Step 1: Login

Fill out the details on the page then click the *Log In* button. A confirmation of your appointments will be sent to the email address you provide.

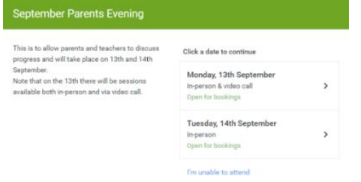

# Step 2: Select Parents' Evening

Click on the date you wish to book. Unable to make all of the dates listed? Click *I'm unable to attend*.

# www.corejewelleryquarter.academy

Sponsored by CORE Education Trust - Company Number 07949154 A Charitable Company Limited by Guarantee

# **DELIVERING A CORE EDUCATION**

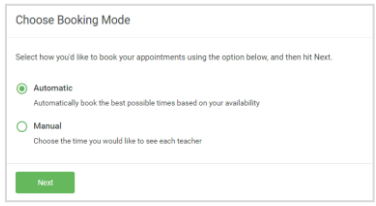

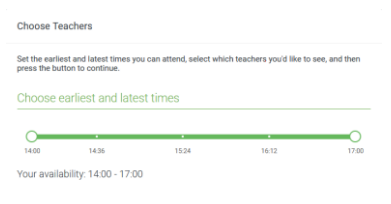

# Step 3: Select Booking Mode

Choose *Automatic* if you'd like the system to suggest the shortest possible appointment schedule based on the times you're available to attend. To pick the times to book with each teacher, choose *Manual*. Then press *Next*. We recommend choosing the automatic booking mode when browsing on a mobile device.

# Step 4: Select Availability

Drag the sliders at the top of the screen to indicate the earliest and latest you can attend.

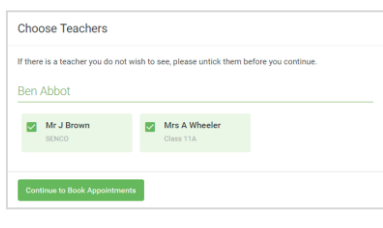

# Step 5: Choose Teachers

Select the teachers you'd like to book appointments with. A green tick indicates they're selected. To de-select, click on their name.

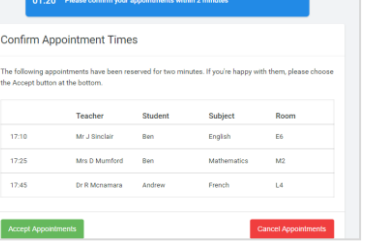

#### Step 6: Book Appointments (Automatic)

If you chose the automatic booking mode, you'll see provisional appointments which are held for 2 minutes. To keep them, choose Accept at the bottom left.

If it wasn't possible to book every selected teacher during the times you are able to attend, you can either adjust the teachers you wish to meet with and try again, or switch to manual booking mode.

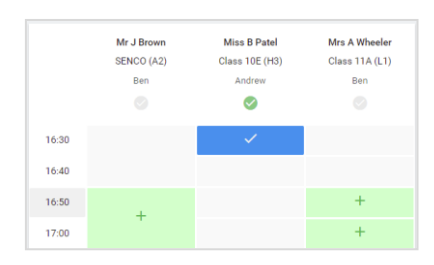

# Step 7: Book Appointments (Chosen)

Click any of the green cells to make an appointment. Blue cells signify where you already have an appointment. Grey cells are unavailable. To change an appointment, delete the original by hovering over the blue box and clicking *Delete*. Then choose an alternate time. You can optionally leave a message for the teacher to say what you'd

like to discuss, or raise anything beforehand.

Once you're finished booking all appointments, at the top of the page in the alert box, press *click here* to finish the booking process.

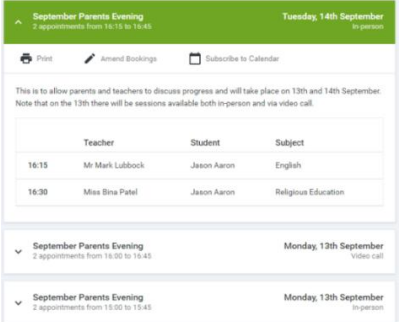

# Step 8: Finished

All your bookings now appear on the My Bookings page. An email confirmation has been sent and you can also print appointments by pressing *Print*. Click *Subscribe to Calendar* to add these and any future bookings to your calendar.

To change your appointments, click on *Amend Bookings*.